# Создание электронного портфолио обучающегося

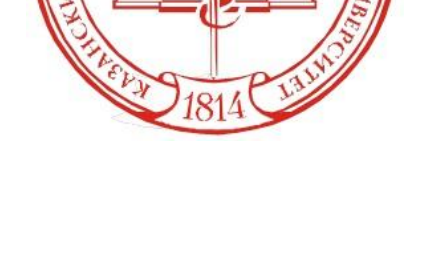

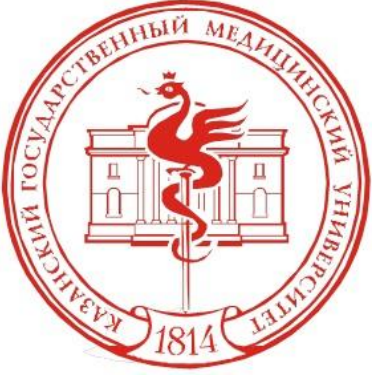

#### 1. Для начала работы зайдите на образовательный портал. 2. Введите свой логин и пароль.

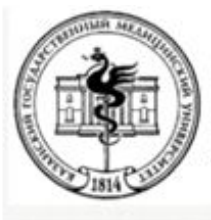

Образовательный портал Казанского государственного университета

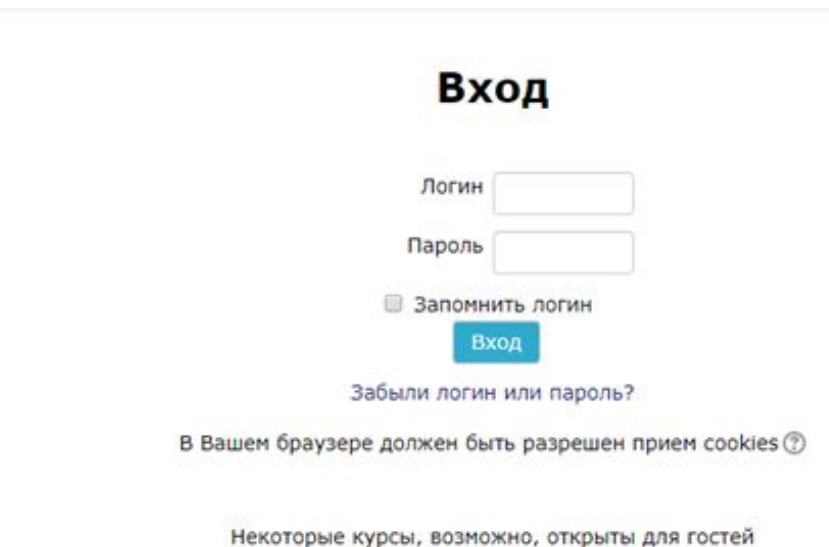

Зайти гостем

3. В блоке *Портфолио* перейдите в пункт *Общие категории.*

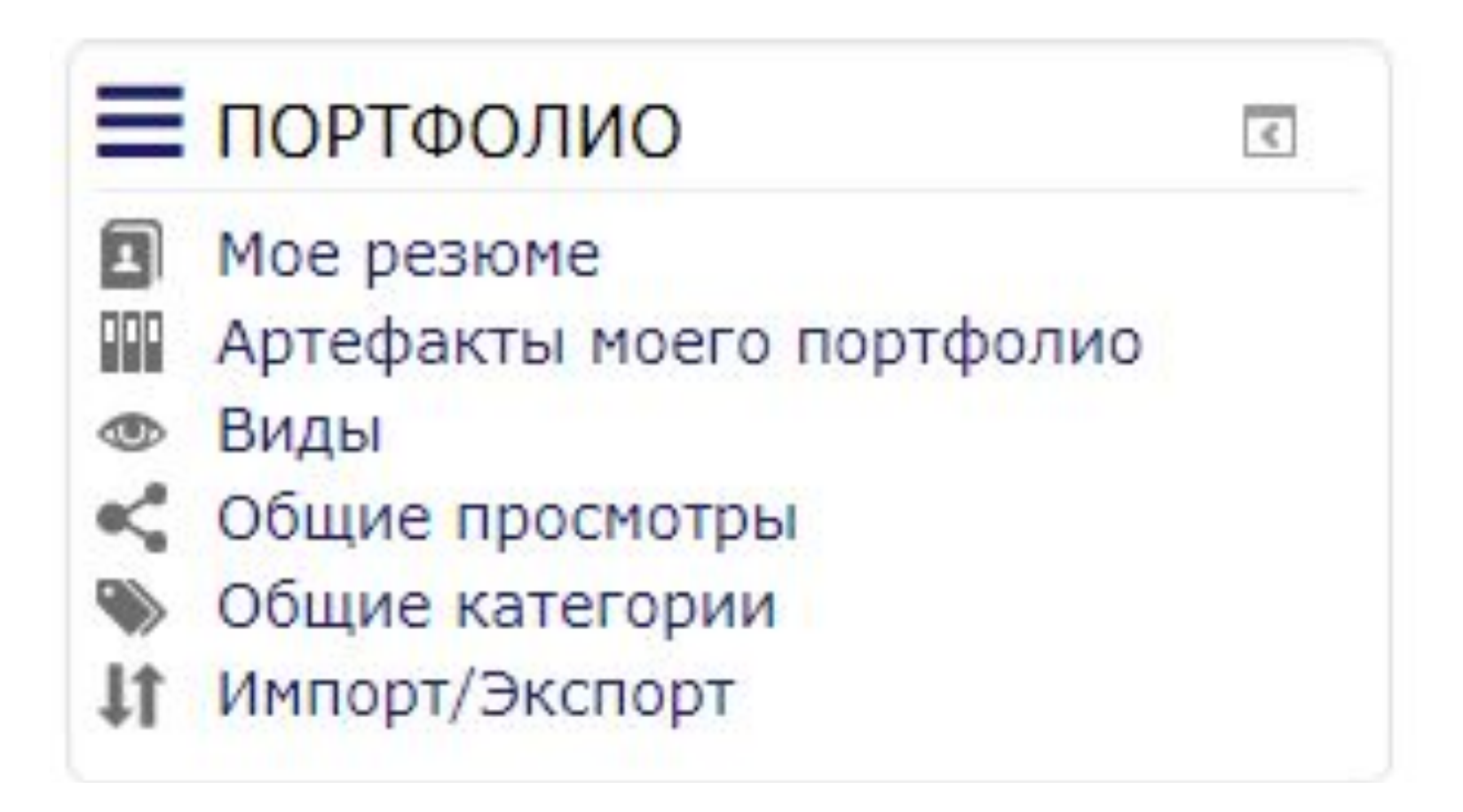

### 4. В открывшемся окне выберите папку «Конкурсы», нажав кнопку *Копировать в мой портфолио*

#### Конкурсы

- Достижения в учебной деятельности
	- **Оценки "Отлично"** 
		- 2 семестр
		- **1** Cemectp
	- Олимпиады
		- Личное первенство
			- Призер
				- Региональный уровень
					- 2 семестр
					- 1 семестр
				- **Всероссийский уровень** 
					- 2 семестр
					- $\blacksquare$  1 семестр
				- $K$  KFMY
					- 2 семестр
					- $\blacksquare$  1 семестр
				- Международный уровень
					- 2 семестр
					- 1 семестр
			- Победитель
				- Международный уровень
					- 1 семестр
					- 2 семестр
				- Всероссийский уровень
					- $1$  Cemecrp
					- 2 семестр
				- Региональный уровень

Доступ открыт всем пользователям

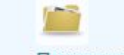

Просмотр этой категории

Копировать в мой портфолио

### 5. Перейдите во вкладку *Артефакты моего портфолио*.

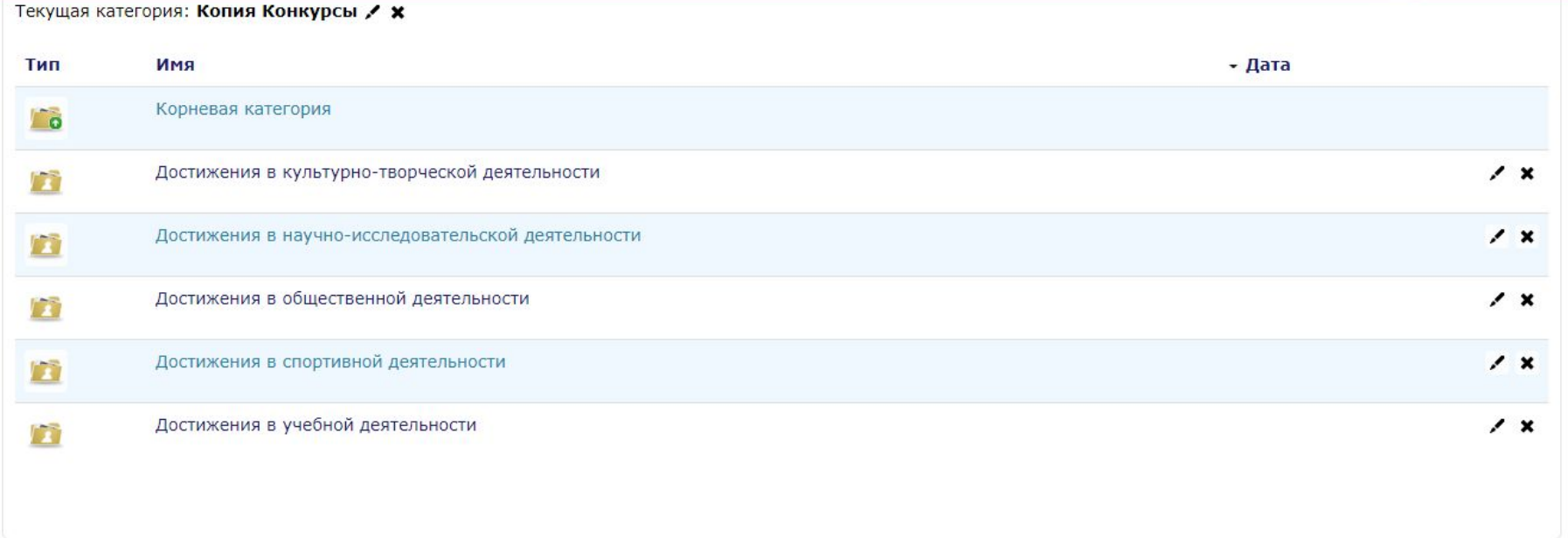

### 6.Выберите папку и начните ее заполнять. Для этого на панели есть различные инструменты

В начало • Портфолио • Артефакты моего портфолио

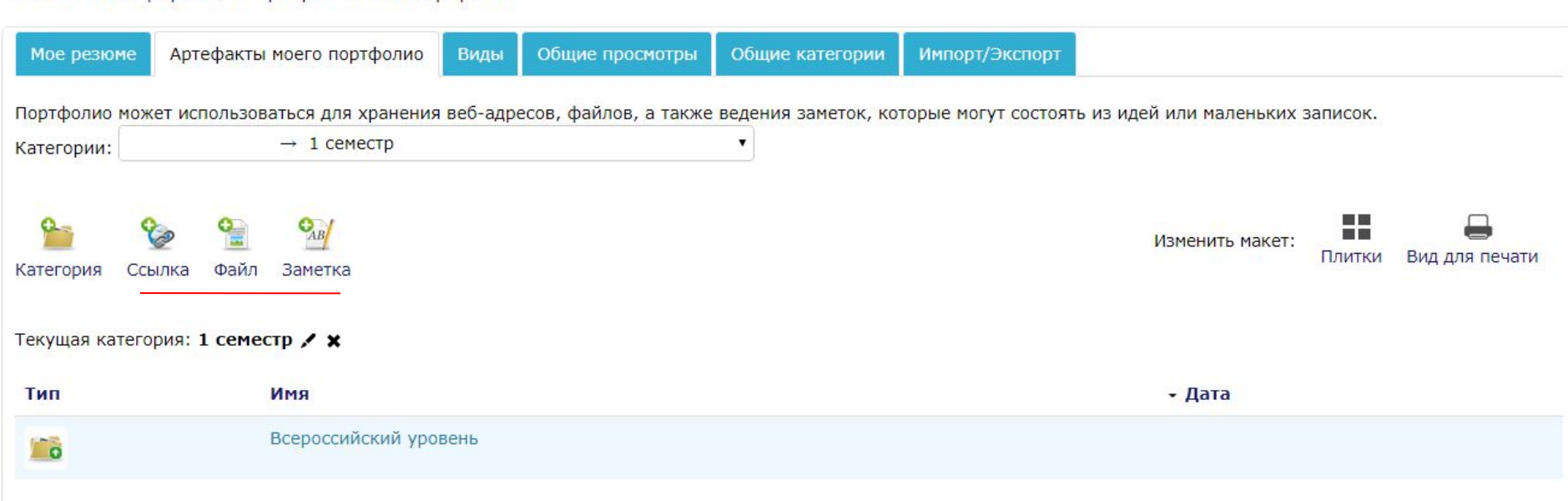

## 7. Выберите *Файл*, появится окно

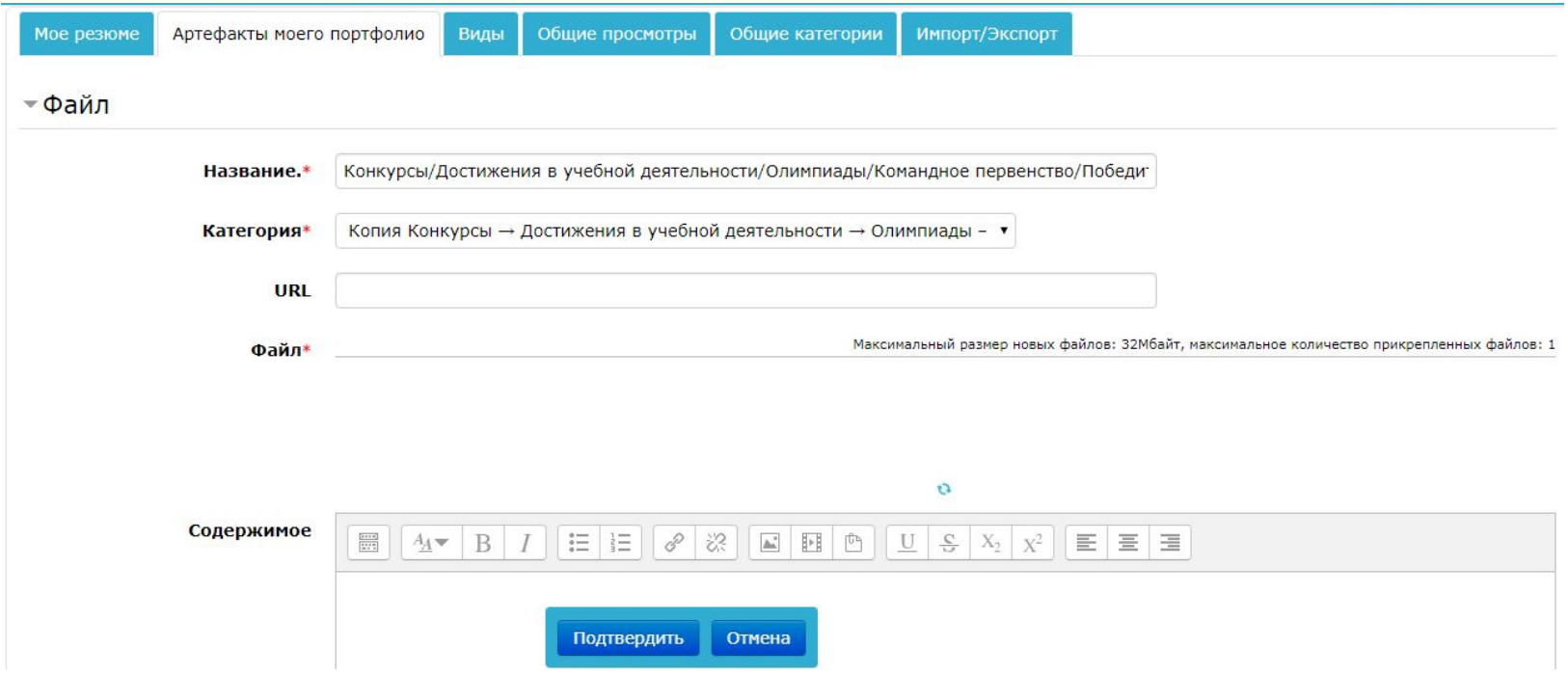

, где необходимо загрузить Ваш документ. Название файла сформируется автоматически. После нажмите *Подтвердить***.**

### 8.После того, как все файлы для конкурса загружены, перейдите во вкладку *Виды* и нажмите *Добавить вид*.

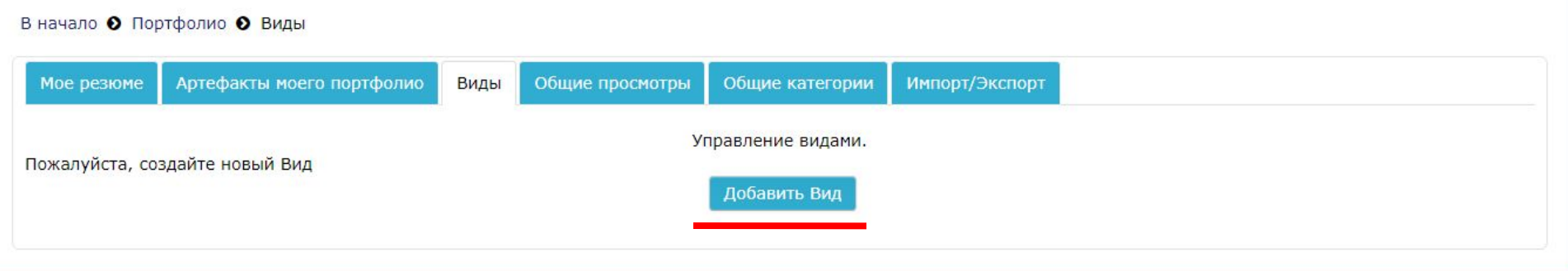

9. Укажите название *ПГАС весна 2018*. Отметьте *Автоматически создавать вид на основе доступных артефактов и* система автоматически создаст вид на основании введенных Вами данных. Нажмите *Сохранить.*

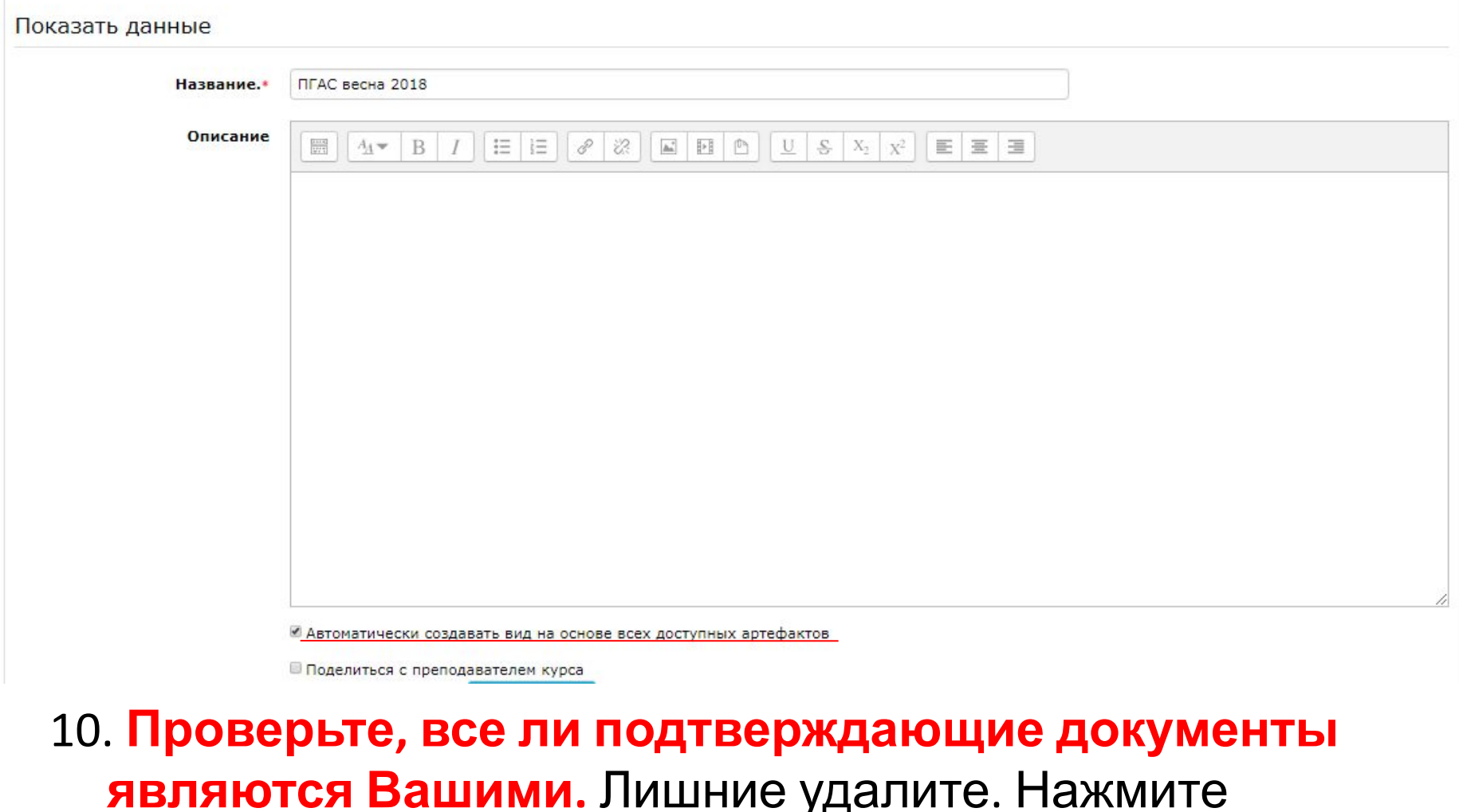

*Сохранить.*

### 11. Перейдите во вкладку *Мое резюме*

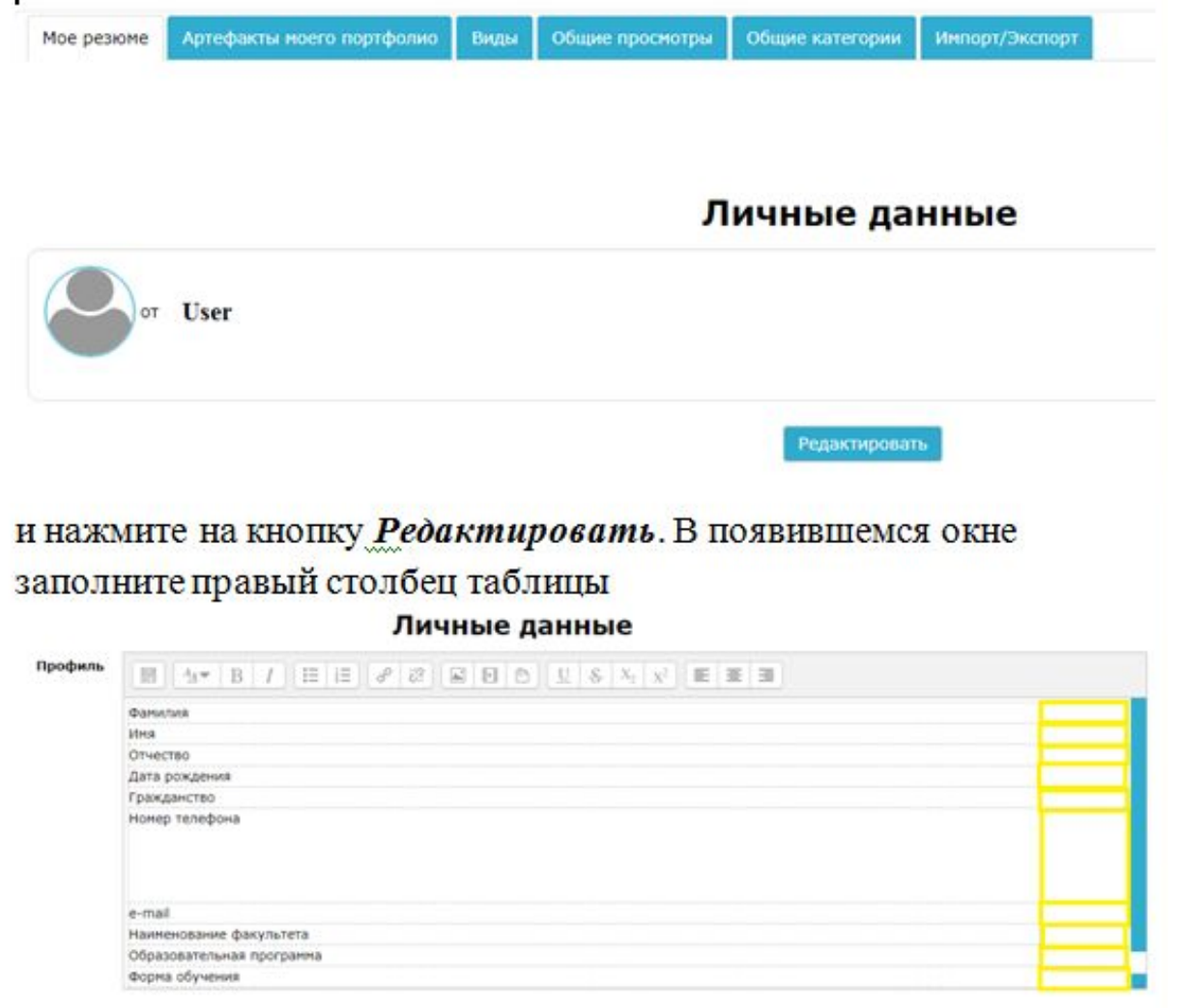

 Нажмите *Сохранить***.** Период, за который предоставлены материалы

**06.02.2017 - 04.02.2018**

## 12. Вернитесь во вкладку **Bud**. Нажмите знач рядом с созданным ранее видом «*ПГАС весна 2018».*

### Появится окно:

Для создания своей страницы перетащите содержимое блоков из вкладок ниже.

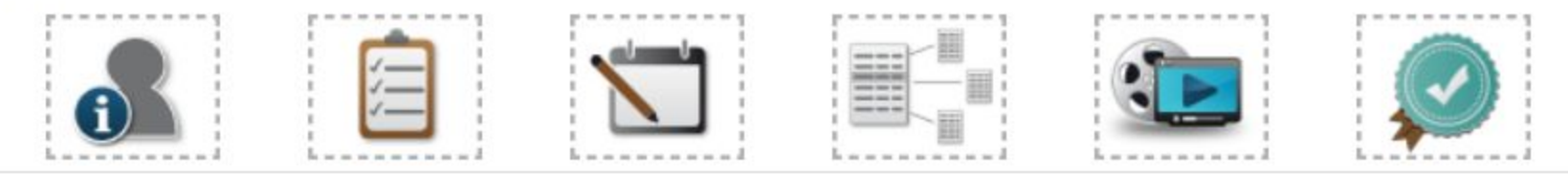

#### **Внешний вид**

Элемент: Конкурсы/Достижения в учебной деятельности/ Олимпиады/Командное первенство/Победитель/ Всероссийский уровень/1 семестр

Тип: Файл Категория: Копия Конкурсы ⇒ Достижения в учебной деятельности ⇒ Олимпиады ⇒ Командное первенство ⇒ Победитель ⇒ Всероссийский уровень ⇒ 1 семестр Комментарии: 0

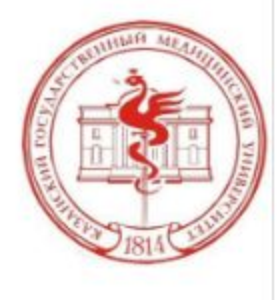

 $\times$ 

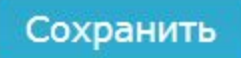

### 13. Левой кнопкой мыши захватите значок  $\bullet$ перетащите его вправо вниз. Появится окно:

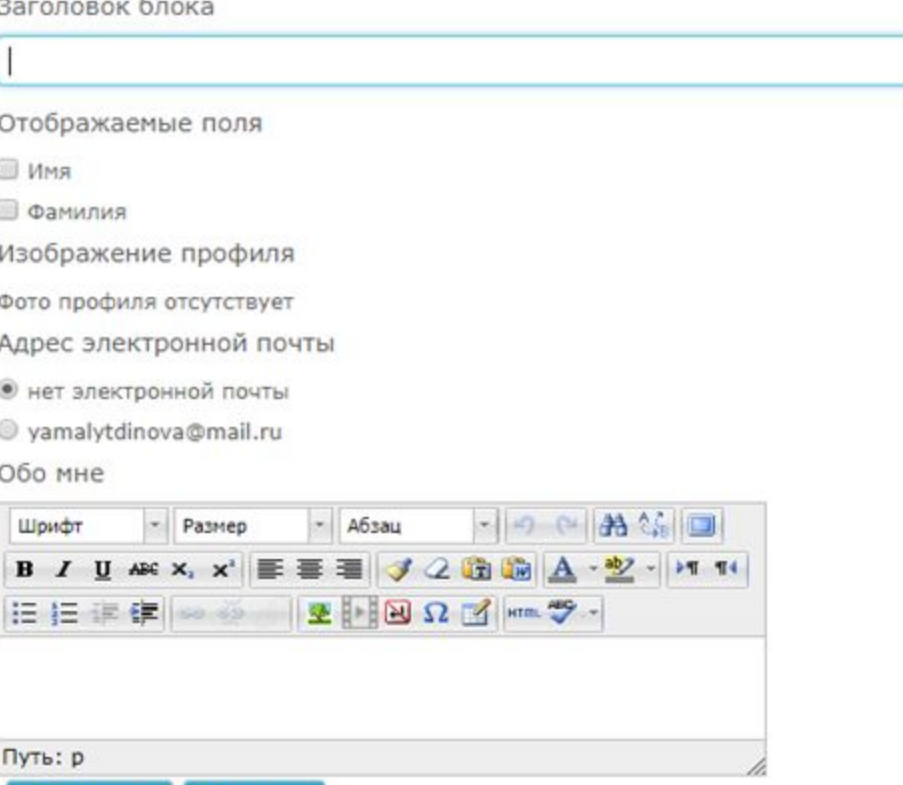

Отмена

Добавить

Отметьте галочкой **Имя, Фамилию**, **фотографию** (если есть в профиле) и **адрес электронной почты.** 

Далее нажмите *Добавить.* Проверьте еще раз, что все документы являются Вашими. После нажмите *Сохранить.*

14. Если в Вашем портфолио отсутствует фотография в правом верхнем углу наведите курсов мышки на Вашу фамилию, выпадет список, в котором надо нажать на Ваше ФИО.

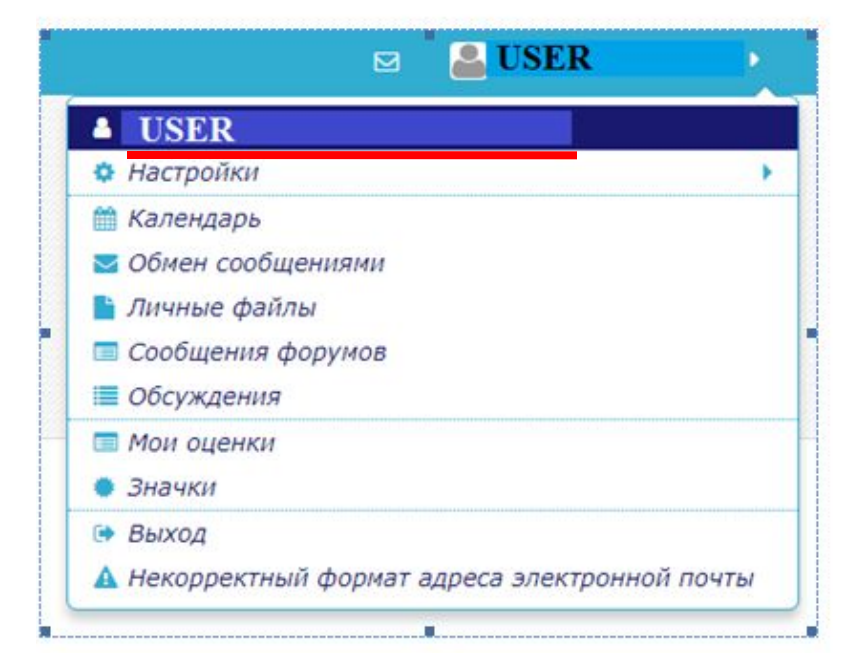

В появившемся окне нажать **Редактировать информацию**. И загрузить изображение пользователя. Далее нажимаем *Обновить профиль*

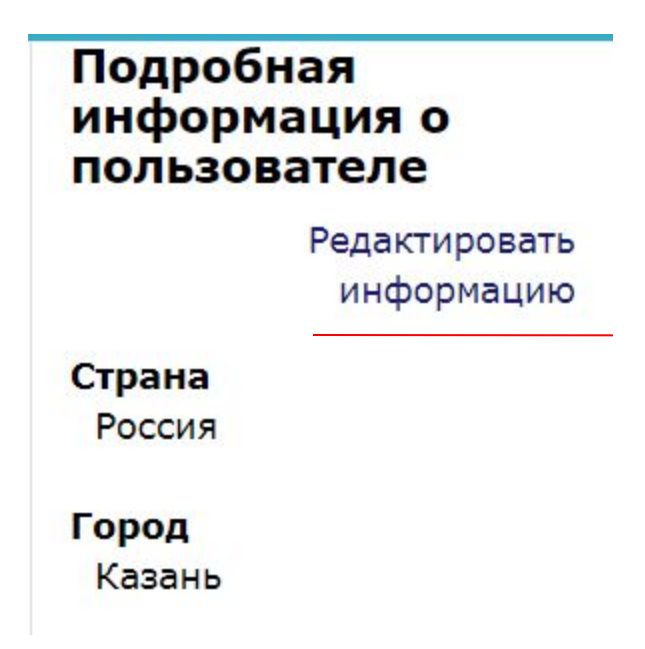

#### 15.Перейдите в раздел *Виды ->* («*ПГАС весна* **2018».**)->Разрешить доступ и берите все пункты, которые указаны на рисунке. Нажмите **Сохранить.**

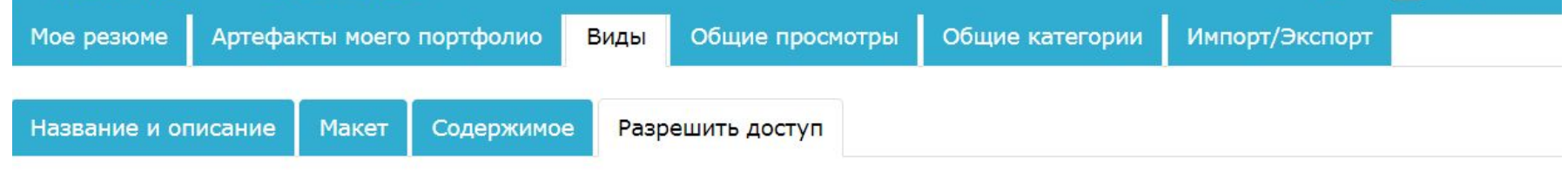

• Разрешение доступа: Внешний доступ и Внутренний доступ: Доступ для всех

● Внешний доступ

http://www.kgmu.kcn.ru:40404/moodle/blocks/exaport/shared\_view.php?access=hash/489-576bf1e5

- Делиться комментариями во внешнем портфолио
- Внутренний доступ  $\blacktriangleleft$ 
	- Доступ для всех
	- Доступ только для следующих пользователей  $\circledcirc$
	- Доступ только для следующих групп  $\bigcirc$
- Поделиться через почту

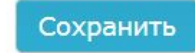

### 16. Нажмите на *Виды*, где представлена ссылка на Ваше портфолио. Скопируйте данную ссылку

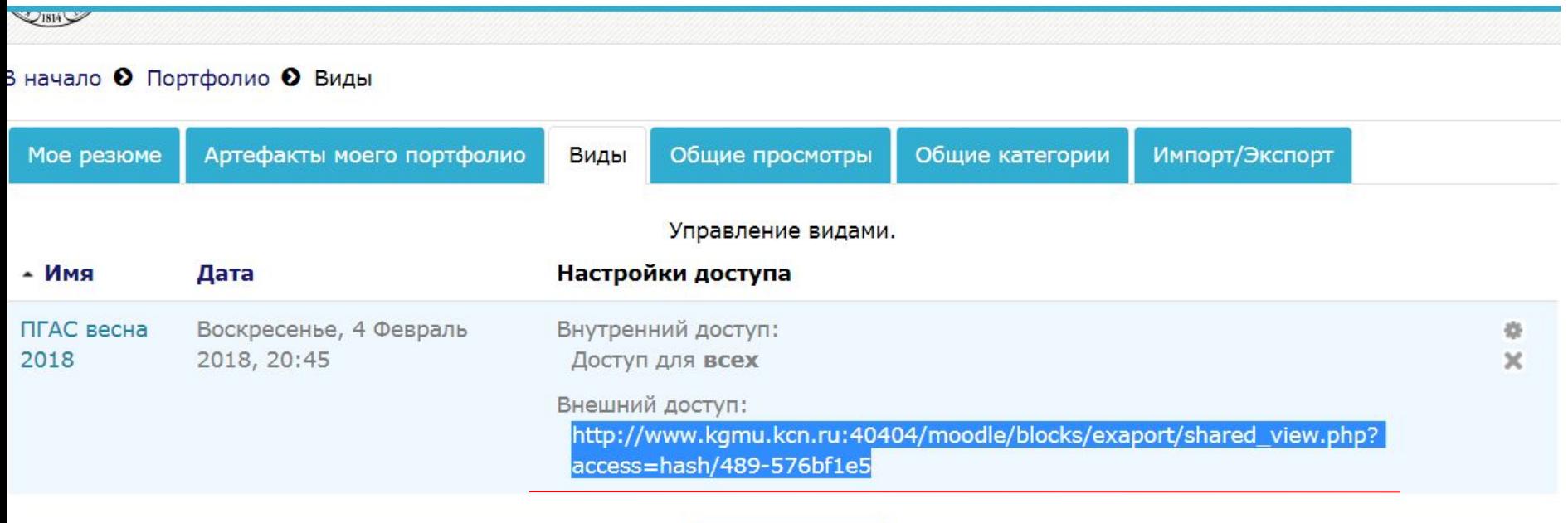

Добавить Вид

17. Перейдите в категорию, куда Вы загружали фотографию Вашего профиля (в правом верхнем углу наведите курсор мышки на Вашу фамилию, выпадет список, в котором надо нажать на Ваше ФИО).

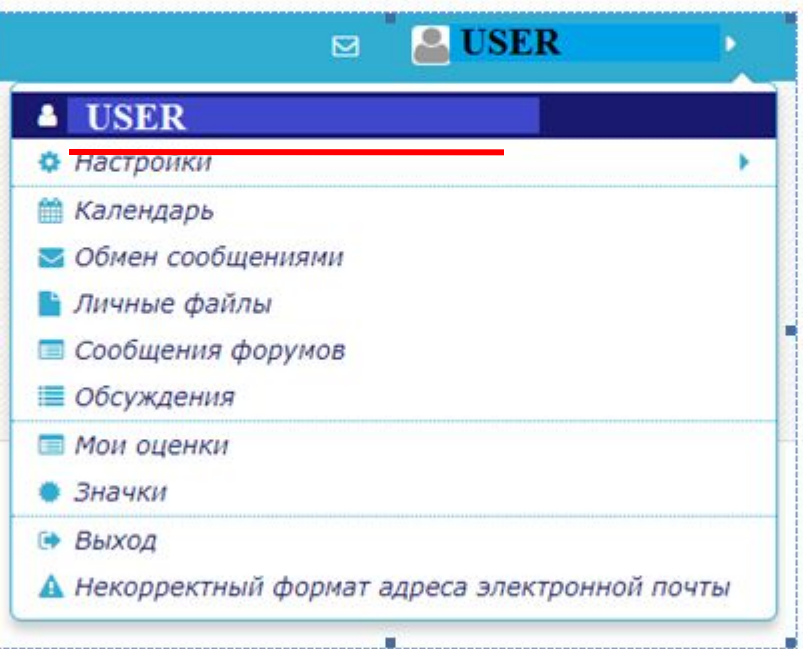

В появившемся окне нажать **Редактировать информацию**.

#### Подробная информация о пользователе

Редактировать информацию

Страна Россия

Город Казань

### 18. В Описании нажмите следующие кнопки

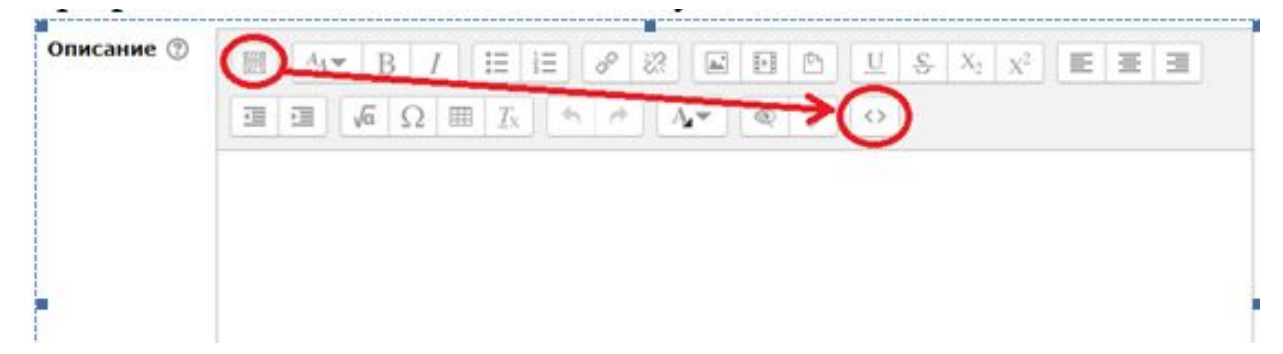

В данном коде:

 $<sub>p</sub><sub><</sub> a$ </sub>

href="**http://www.kgmu.kcn.ru:40404/moodle/blocks/exaport/shared\_view.php?access=hash/4430-009922dc**">Конк  $y$ рсы $> $>$$ 

замените ссылку (выделена красным) на ссылку на Ваше портфолио, скопированную во вкладке *Виды* (пункт 16 Инструкции).

Поместите исправленный код в открытое окно.

Далее нажимаем на кнопку **Обновить профиль**. Данный шаг необходим для появления ссылки на портфолио на Вашей личной странице.

Ссылку на Ваше портфолио (скопированную во вкладке **Виды**) необходимо отправить

на адрес **stipcom@kazangmu.ru**

В теме письма указать «**ПГАС весна 2018**»